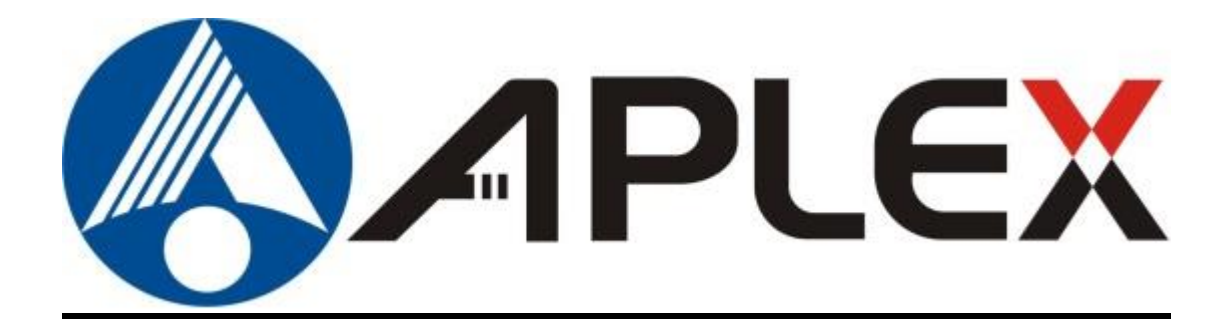

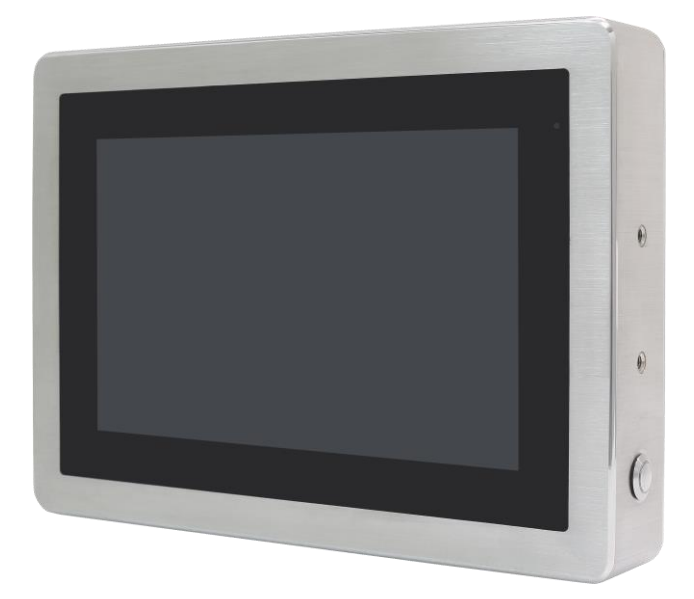

# **ViTAM-6XX Series**

**10.1", 12.1", 15", and 21" New Gen. IP66/IP69K Stainless Steel Panel PC**

## **User Manual**

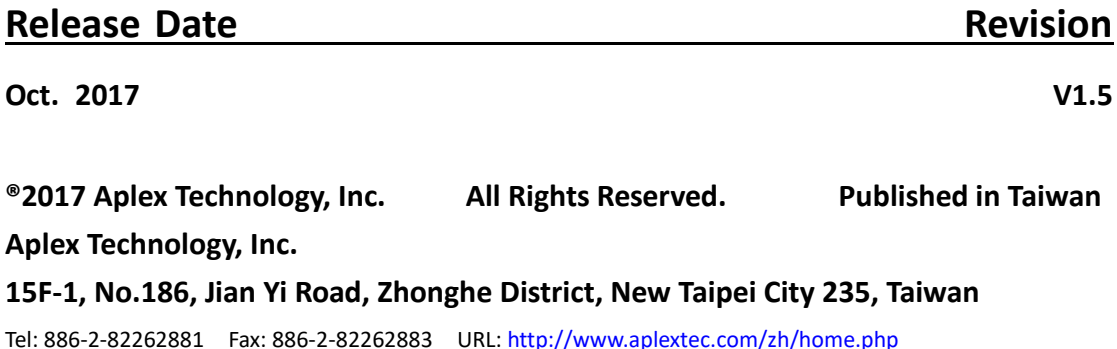

# **Revision History**

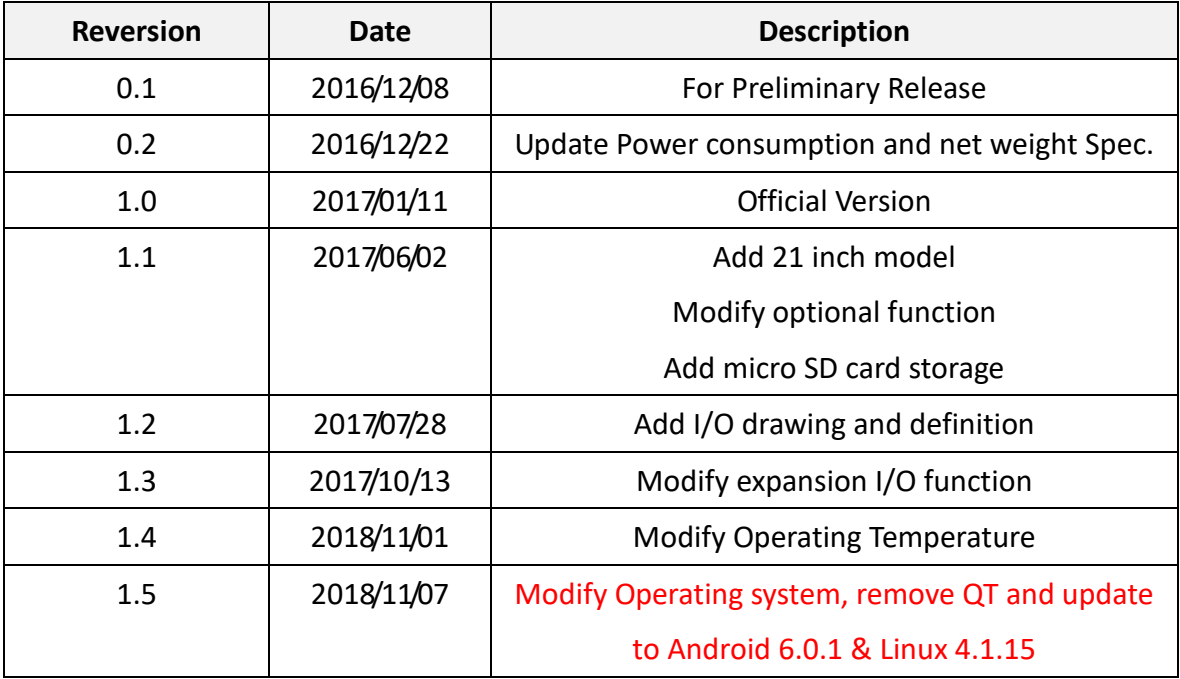

## **Warning!\_\_\_\_\_\_\_\_\_\_\_\_\_\_\_\_\_\_\_\_\_\_\_\_**

This equipment generates, uses and can radiate radio frequency energy and if not installed and used in accordance with the instructions manual, it may cause interference to radio communications. It has been tested and found to comply with the limits for a Class A computing device pursuant to FCC Rules, which are designed to provide reasonable protection against such interference when operated in a commercial environment. Operation of this equipment in a residential area is likely to cause interference in which case the user at his own expense will be required to take whatever measures may be required to correct the interference.

Electric Shock Hazard – Do not operate the machine with its back cover removed. There are dangerous high voltages inside.

#### **Caution**

**Risk of explosion if the battery is replaced with an incorrect type. Batteries should be recycled where possible. Disposal of used batteries must be in accordance with local environmental regulations.**

#### **Disclaimer**

**This information in this document is subject to change without notice. In no event shall Aplex Technology Inc. be liable for damages of any kind, whether incidental or consequential, arising from either the use or misuse of information in this document or in any related materials.**

### **Packing List**

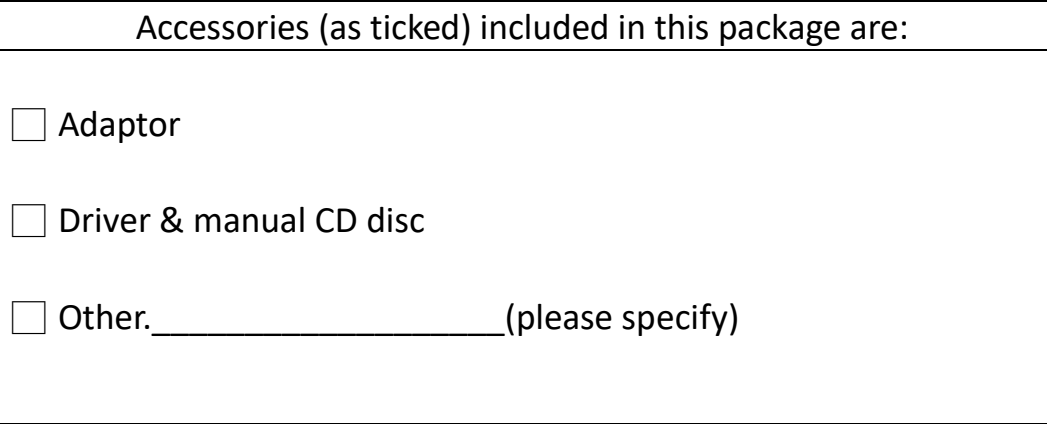

### **Safety Precautions**

Follow the messages below to prevent your systems from damage:

- ◆ Avoid your system from static electricity on all occasions.
- ◆ Prevent electric shock. Don't touch any components of this card when the card is power-on. Always disconnect power when the system is not in use.
- ◆ Disconnect power when you change any hardware devices. For instance, when you connect a jumper or install any cards, a surge of power may damage the electronic components or the whole system.

# **Table of Contents**

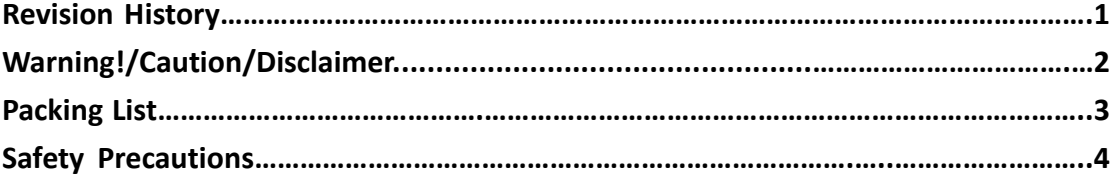

### <span id="page-5-0"></span>**Chapter 1** Getting Started

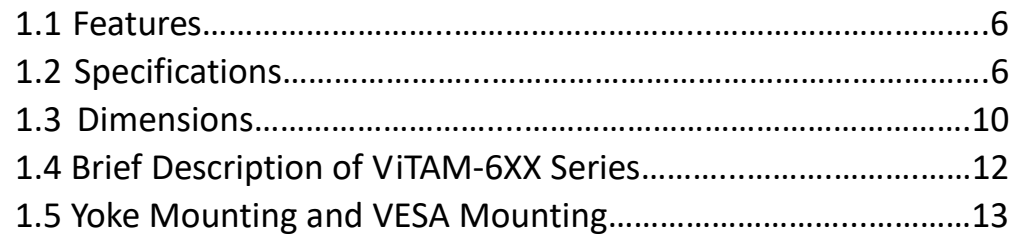

<span id="page-5-2"></span><span id="page-5-1"></span>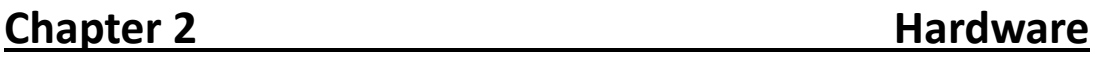

[2.1 Motherboard Jumpers Setting and Connectors](#page-14-1)……...………....14

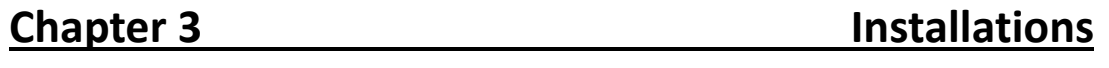

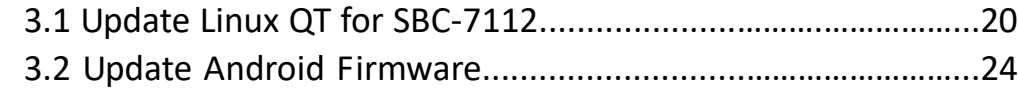

### **Figures**

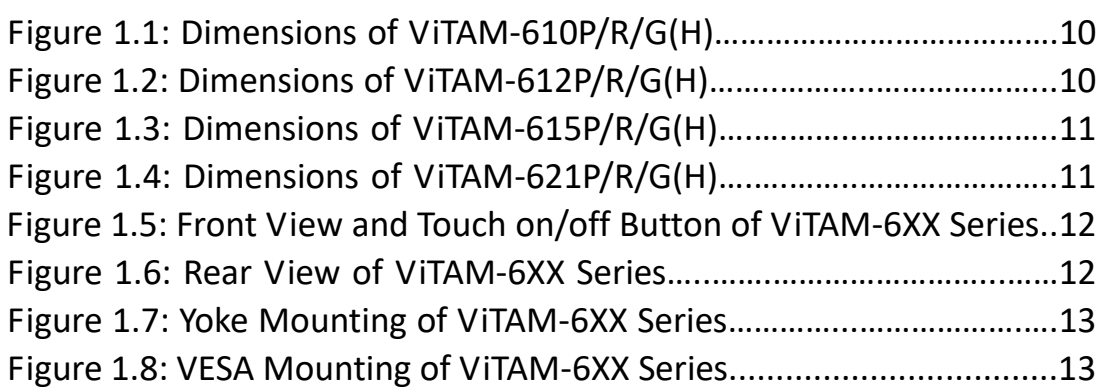

### <span id="page-6-1"></span><span id="page-6-0"></span>**1.1 [Features](#page-5-0)**

- 10.1", 12.1", 15", and 21" New generation stainless steel panel PC
- **•** Freescale I.MX6 DualLite 1.0GHz onboard processor
- True flat front bezel design and grade 304 stainless steel enclosure (grade 316 for option)
- IP66/IP69K rated with M12 connectors
- Support resistive touch, projected capacitive touch, and glass
- Touch on/off button on the side edge for hygienic cleaning
- Support ergonomic versatile mounting: Yoke mounting / space-saving VESA mounting.

### <span id="page-6-2"></span>**1.2 [Specifications](#page-5-0)**

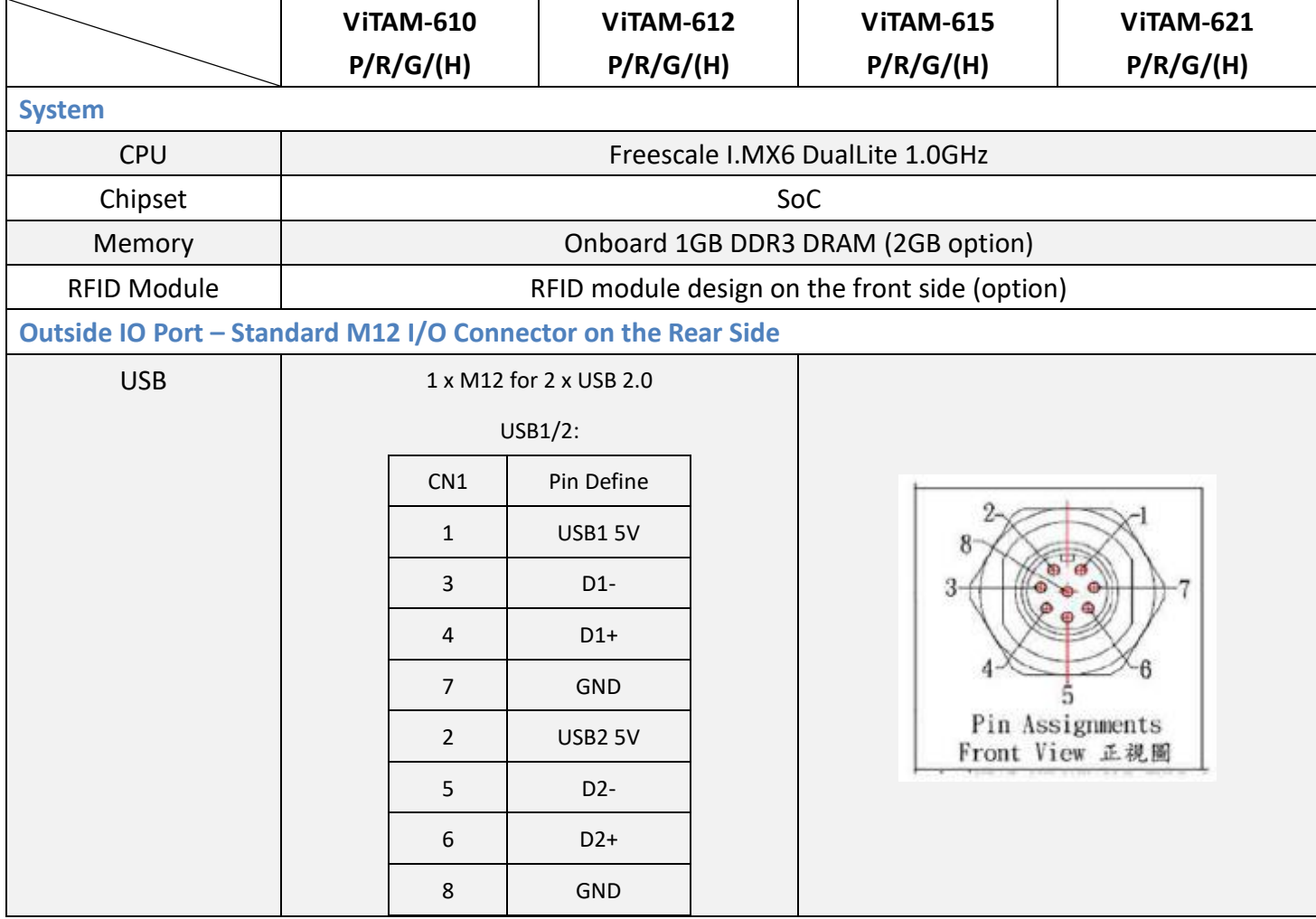

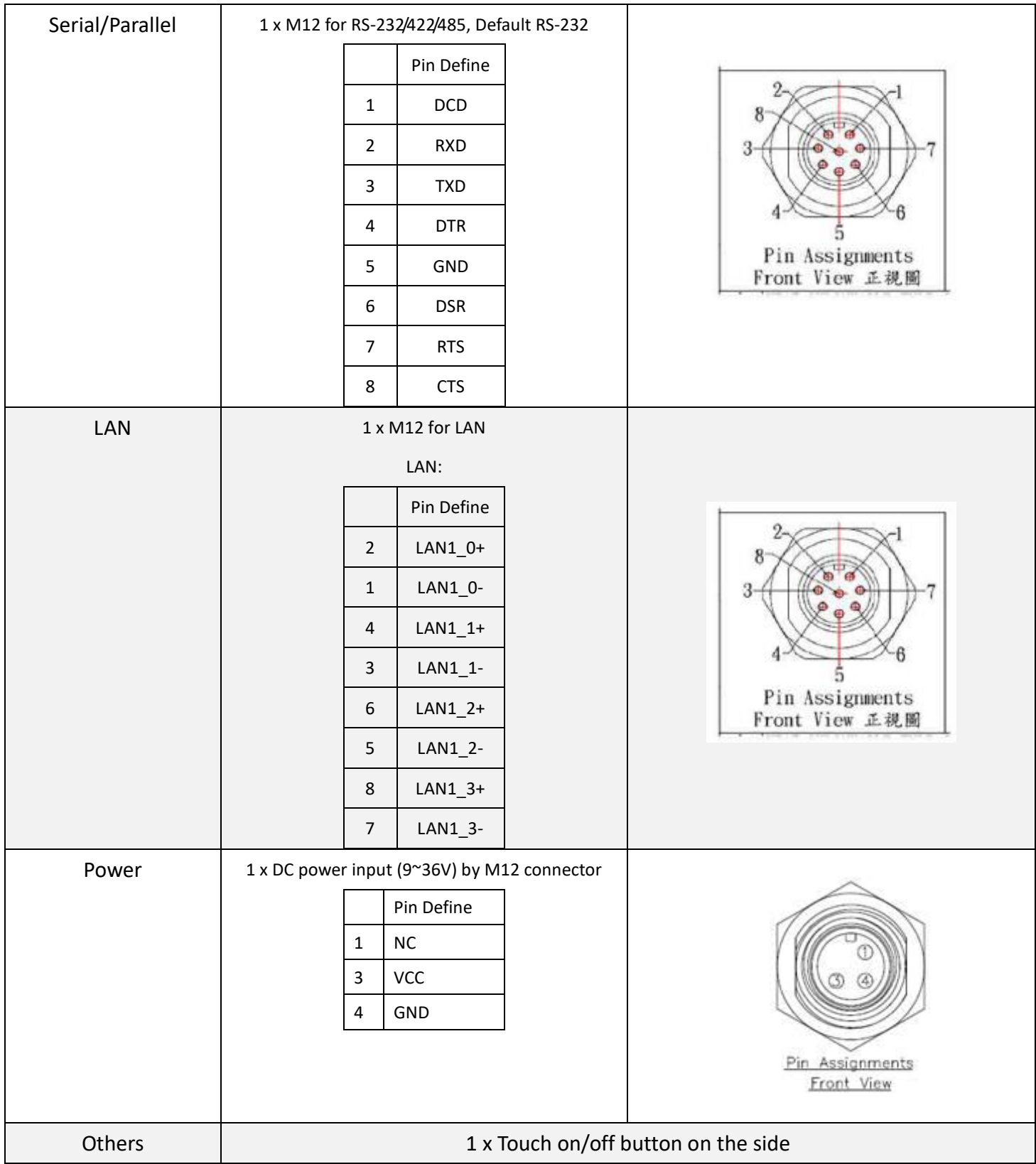

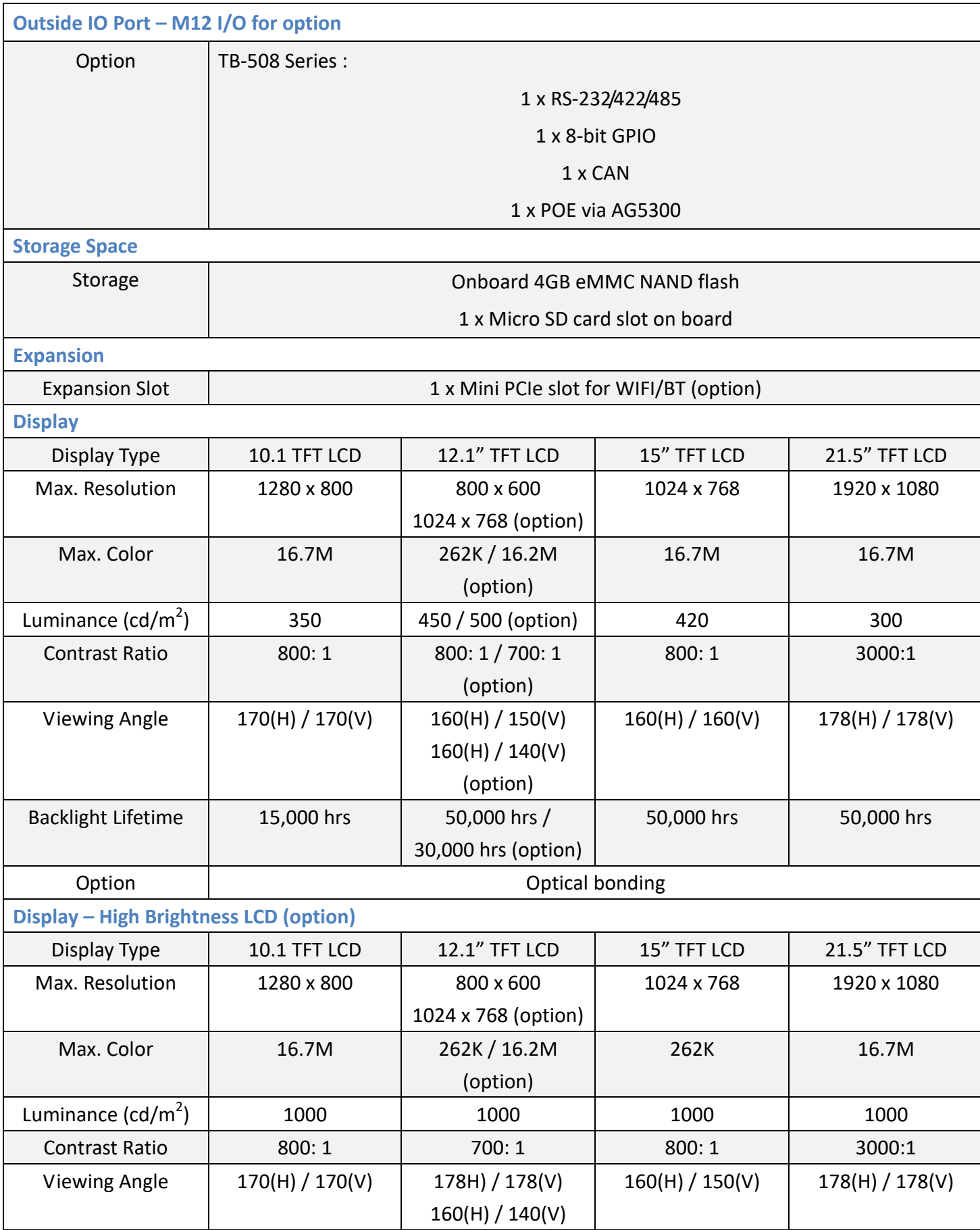

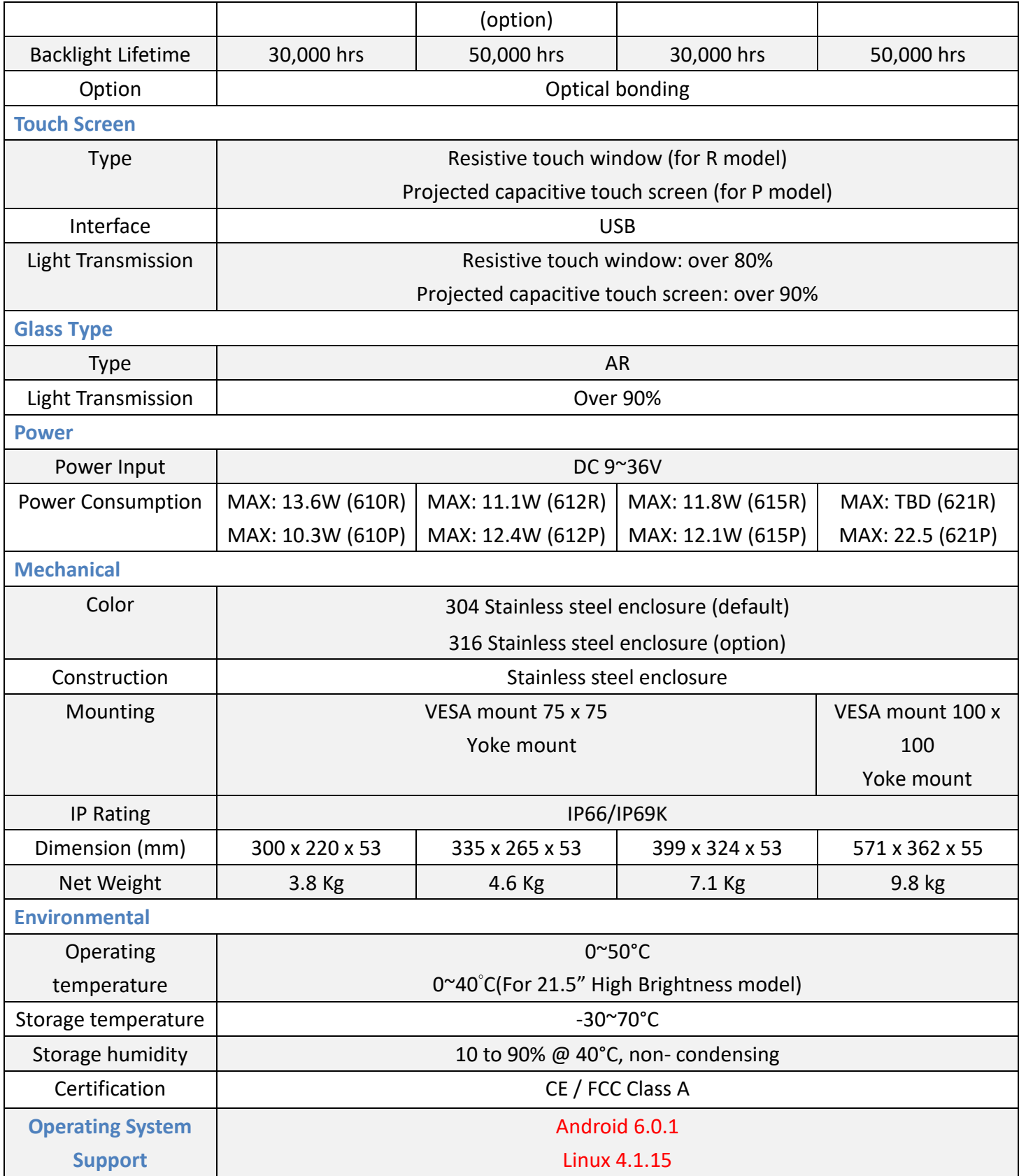

### **1.3 [Dimensions](#page-5-0)**

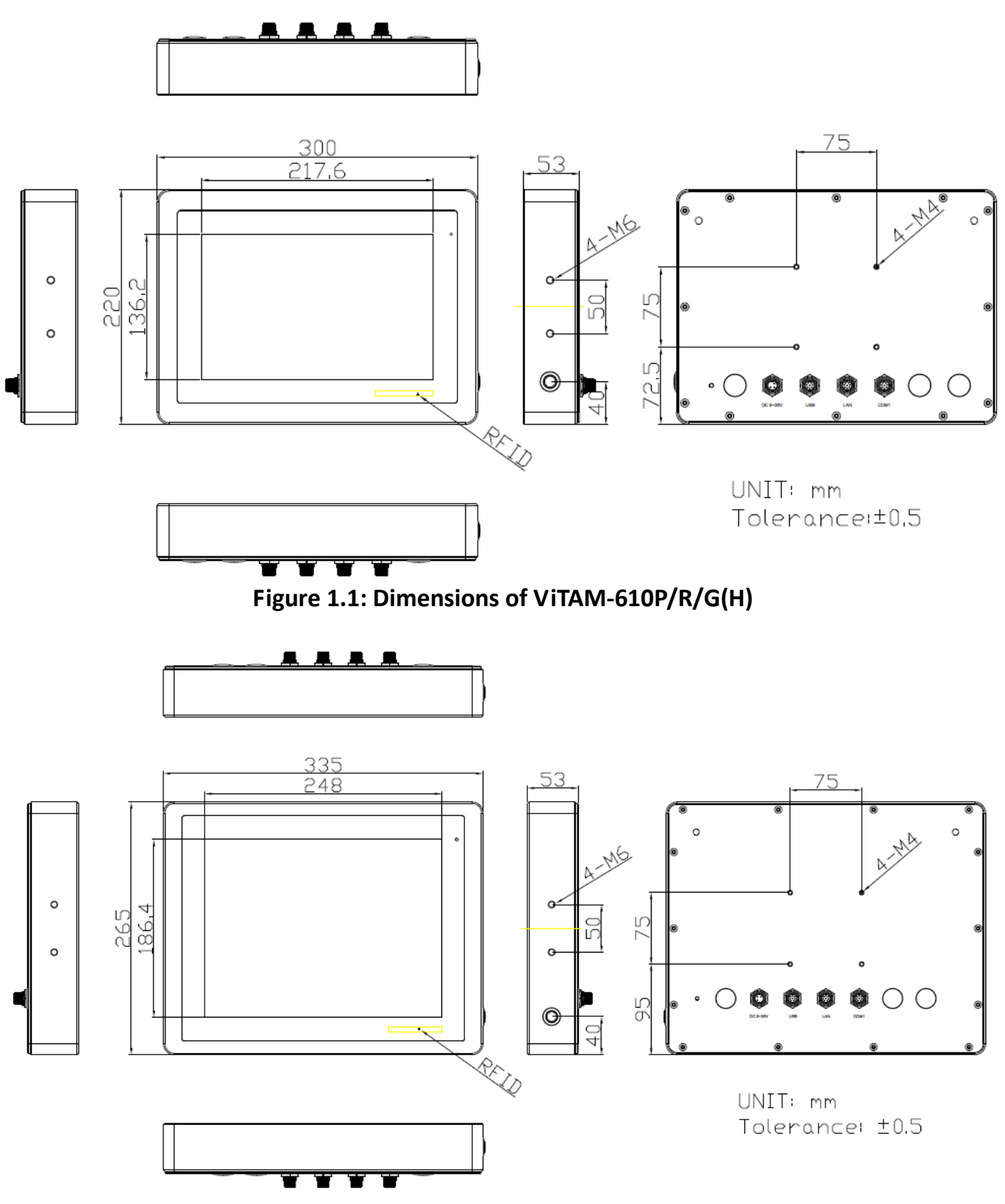

**ViTAM-6XX Series User Manual** 10

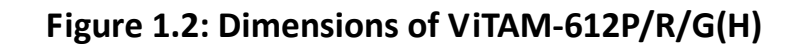

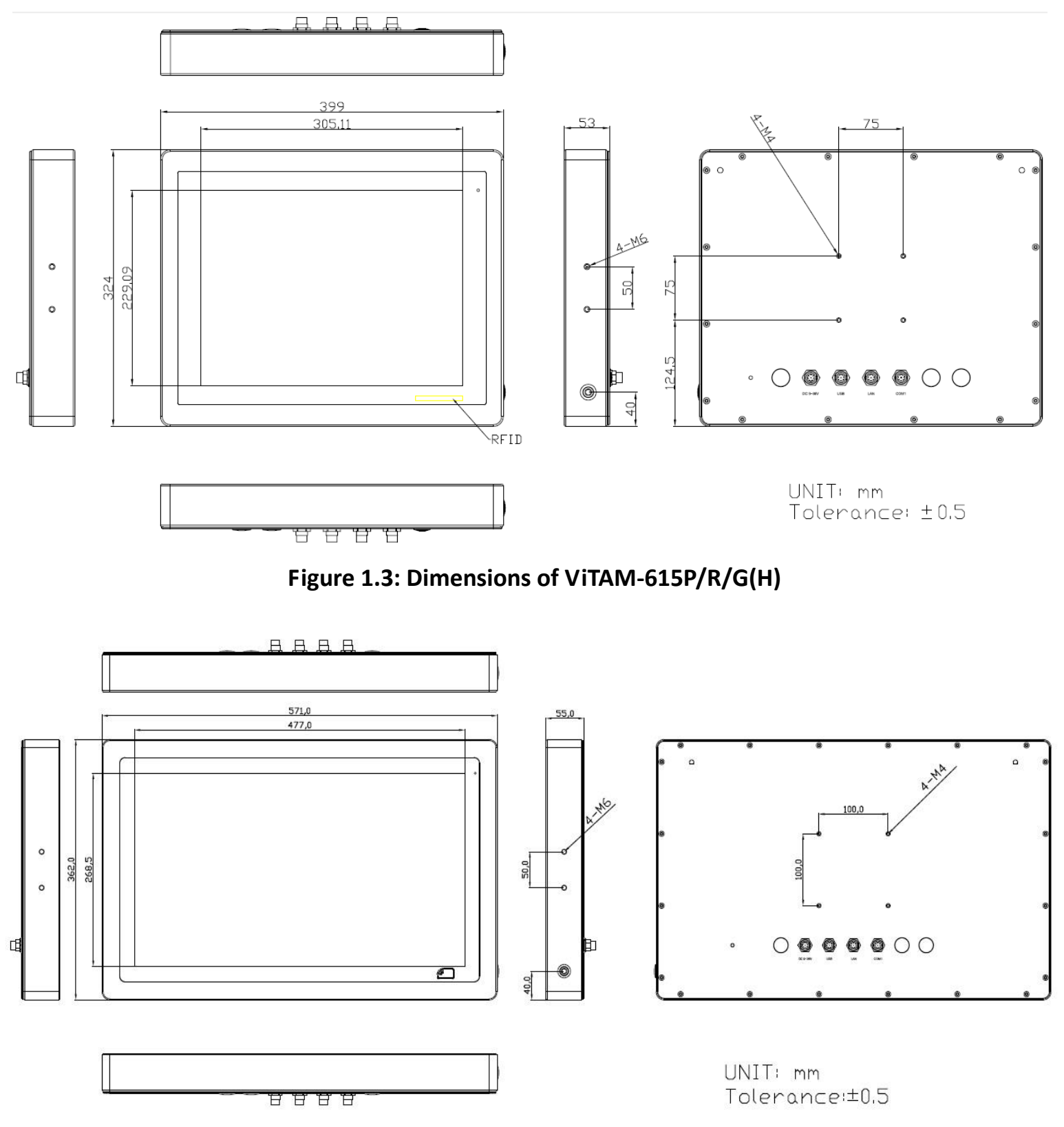

**Figure 1.4: Dimensions of ViTAM-621P/R/G(H)**

### <span id="page-12-0"></span>**1.4 [Brief Description of ViTAM-6XX Series](#page-5-0)**

There are 10.1", 12.1", 15", and 21.5" new generation stainless steel panel PC in ViTAM-6XX series, which comes with true flat front bezel and fanless design. It powered by Freescale I.MX6 DualLite 1.0GHz processor onboard, 1GB DDR3 DRAM, and 4GB eMMC NAND flash for storage. ViTAM-6XX series is wide range DC 9~36V power input and IP66/IP69K rated with M12 connectors. Furthermore, the models support resistive touch, projected capacitive touch, and glass for option, and can be high brightness LCD and optical bonding designed for option. It supports touch on/off button on the side edge for hygienic cleaning and ergonomic versatile mounting: Yoke mounting and space-saving VESA 75 x 75 (VESA 100 x 100 for 21.5") mounting.

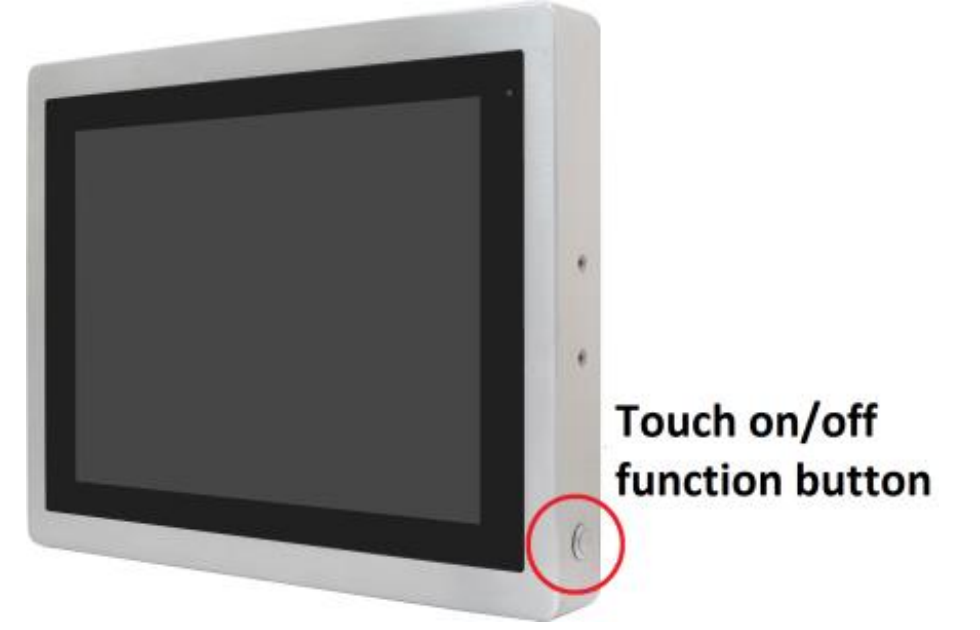

**Figure 1.5 Front View and Touch on/off Button of ViTAM-6XX Series**

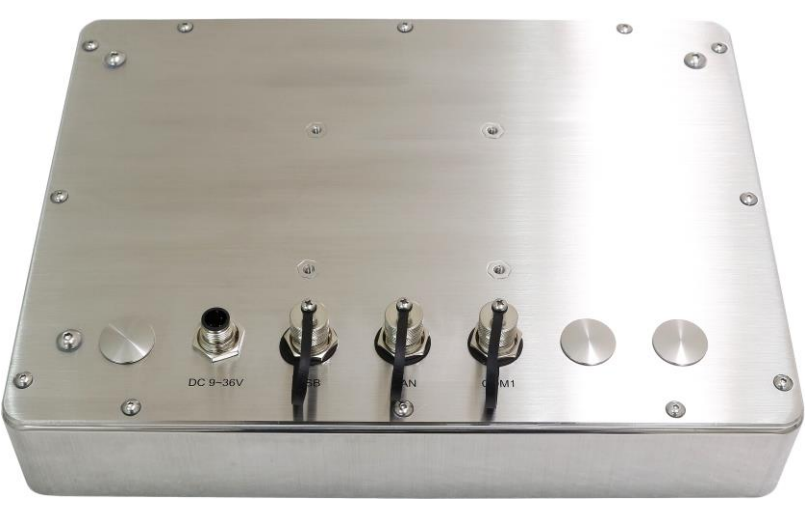

**Figure 1.6 Rear View of ViTAM-6XX Series**

**ViTAM-6XX Series User Manual** 12

### **1.5 [Yoke Mounting and VESA](#page-5-0) Mounting**

The ViTAM-6XX Series model can be Yoke mounted and VESA mounted as shown in Picture below.

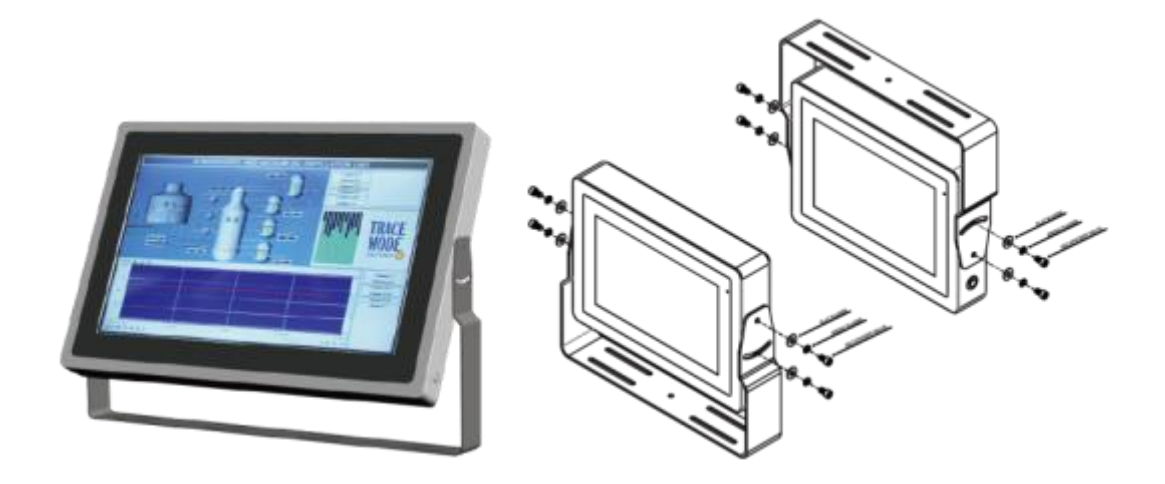

**Figure 1.7: Yoke mounting of ViTAM-6XX Series**

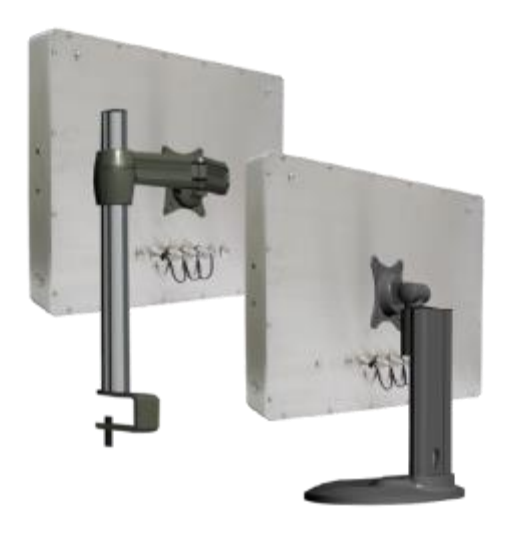

**Figure 1.8: VESA mounting of ViTAM-6XX Series**

### <span id="page-14-1"></span><span id="page-14-0"></span>**2.1 [Motherboard Jumpers Setting and Connectors](#page-5-2)**

#### **1. J5:**

(Micro USB OTG 5P Connector), it is used to download and connect to Android App.

#### **2. USB1:**

(Double stack USB type A), Front USB connector, it provides 2 USB2.0 ports, High-speed USB 2.0 allows data transfers up to 480 Mb/s, support USB full-speed and low-speed signaling.

#### **3. LAN1:**

(RJ45 Connector), Front LAN port. One standard 10/100M RJ45 Ethernet port is provided. Used Atheros AR8031 chipset, support LINK LED (green) and ACTIVE LED (yellow).

#### **4. MIO1:**

(1.25mm Pitch 2\*15 Connector), Including eight General-purpose input/output、a group of SMBUS and two groups of serial communication interfaces, it provides a group of self-programming interfaces to customers for flexible use.

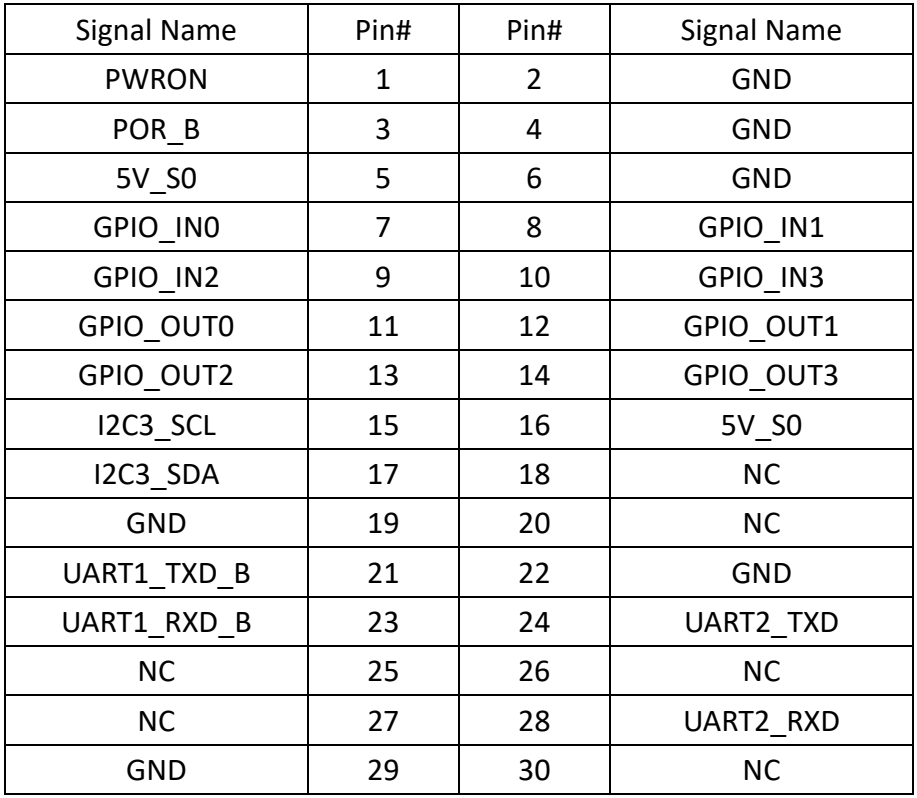

#### **5. COM1**

(Type DB9), Front serial port, standard DB9 Male serial port is provided to make a direct connection to serial devices. Used the SP339E as the driver, which is an advanced multiprotocol transceiver supporting RS-232, RS-485 and RS-422.

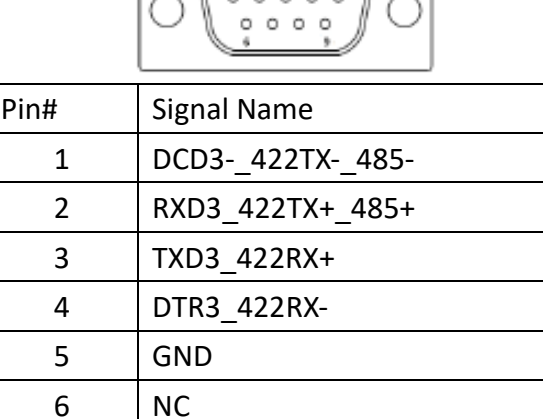

7 NC 8 NC

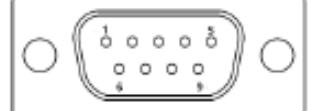

#### **6. CON2:**

(2.0mm Pitch 2\*8 Pin Socket), it provides a group USB2.0、SMBUS、UART and CANBUS interfaces.

9 | COM3 9PIN(connect to JP1)

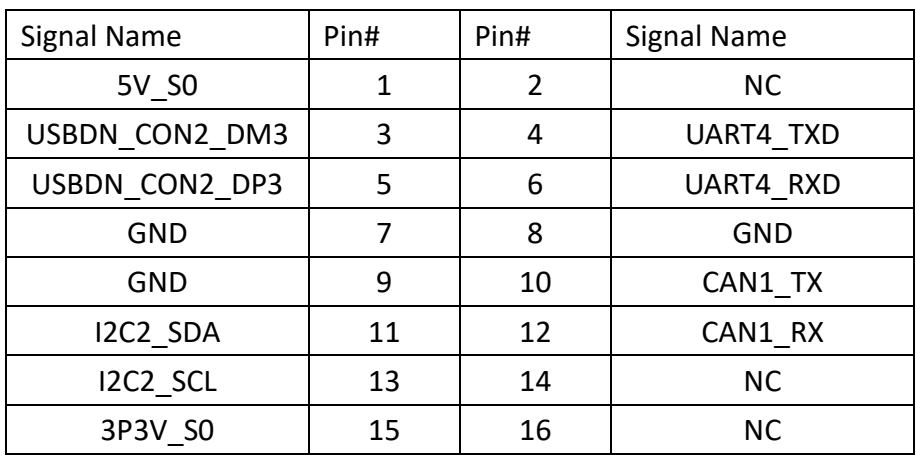

#### **7.CON1**:

(TF Card Socket), Support TF Card devices.

#### **8. TOUCH1:**

**ViTAM-6XX Series User Manual** 15 (2.00mm Pitch 2\*5 Pin Header), Used the AR1021 as the touch screen controller which supports resistive touch screen.

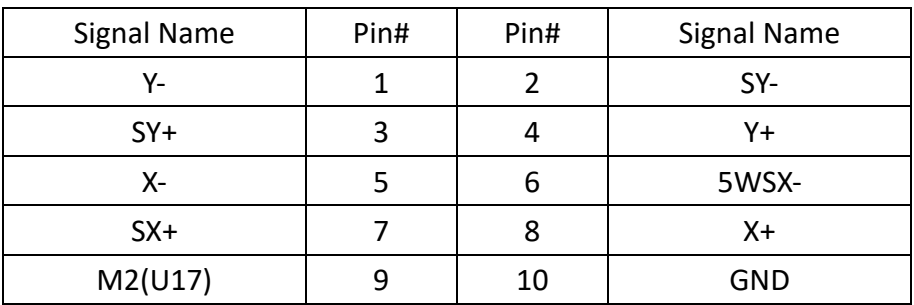

#### **9. SIM1:**

(SIM Card Socket), Support SIM Card devices.

#### **10. LVDS1:**

(1.25mm Pitch 2\*10 Connector, DF13-20DP-1.25V), For 18-bit LVDS1 output connector.

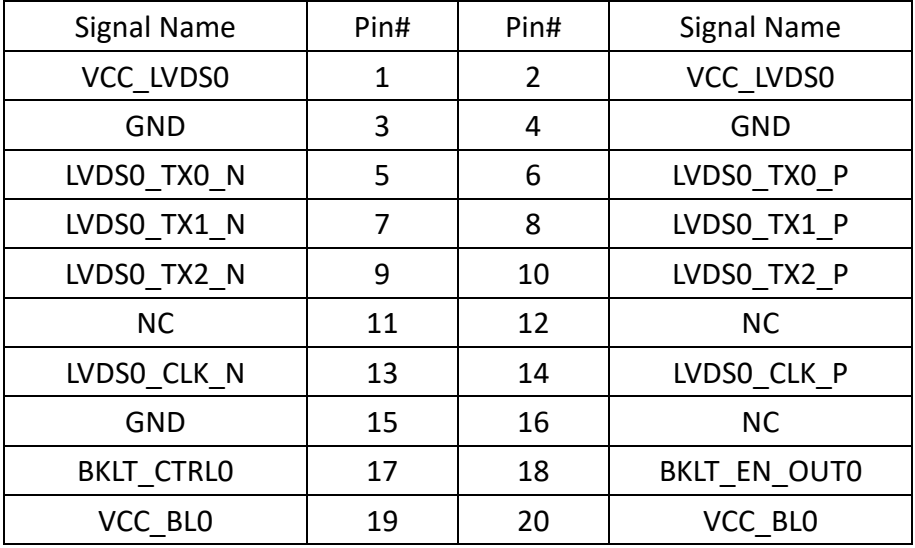

#### **11. LVDS2:**

(1.25mm Pitch 2\*10 Connector, DF13-20DP-1.25V), For 18/24-bit LVDS1 output connector.

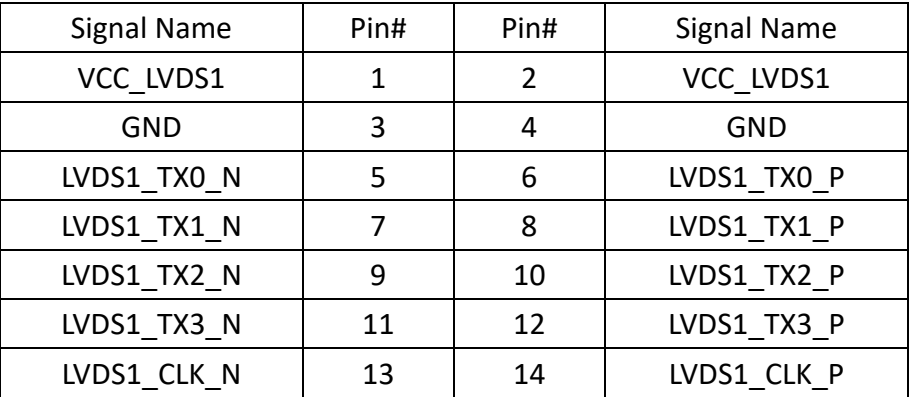

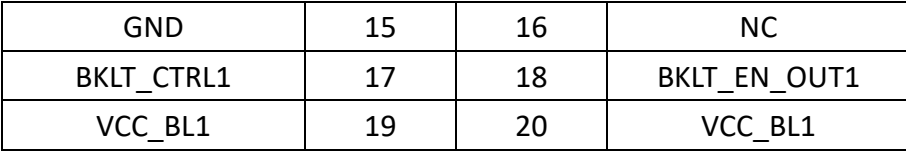

### **12. INVT1:**

(2.0mm Pitch 1\*6 box Pin Header), Backlight control connector for LVDS1.

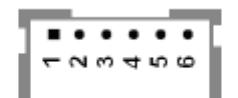

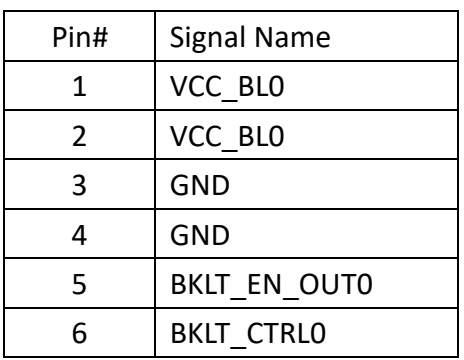

#### **13. BT1:**

(1.0mm Pitch 1\*2 box Pin Header), 3.0V Li battery is embedded to provide power for RTC.

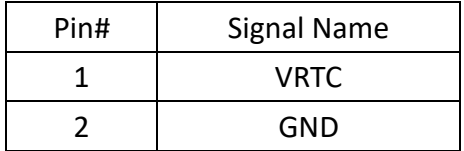

#### **14. INVT2:**

(2.0mm Pitch 1\*6 box Pin Header), Backlight control connector for LVDS2.

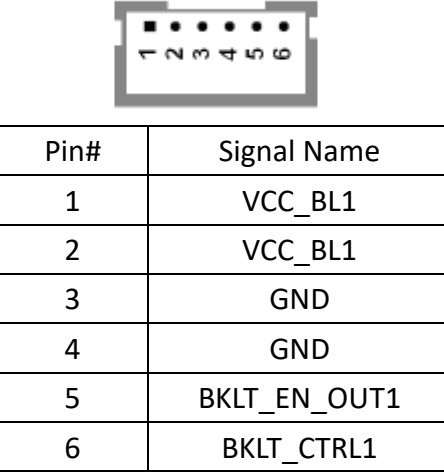

#### **15. J20:**

(1.0mm Pitch 1\*2 box Pin Header), Reserved to connect switch reset button..

#### **16. MPCIE1:**

(Mini PCIe Socket 52Pin), mini PCIe socket, it is located at the top, it supports mini PCIe devices with USB2.0 and SIM and SMBUS and PCIe signal. MPCIe card size is 30\*30mm or 30\*50.95mm.

#### **17. JP1:**

(2.0mm Pitch 2\*3 Pin Header), COM1 jumper setting, pin1~6 are used to select signal out of pin 9 of COM1 port.

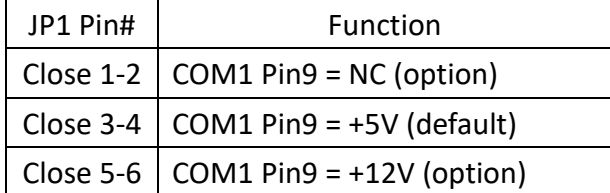

#### **18. J1:**

(2.0mm Pitch 1\*3 Pin Header), LVDS1 jumper setting. It is used to provide 3.3V or 5V voltage to VCC\_LVDS0.

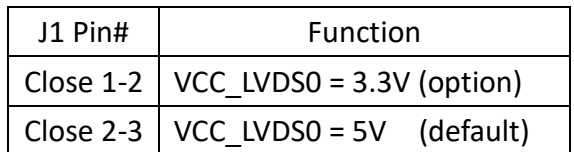

#### **19. J2:**

(2.0mm Pitch 1\*3 Pin Header), LVDS1 jumper setting. It is used to provide 5V or 12V voltage to VCC\_BL0.

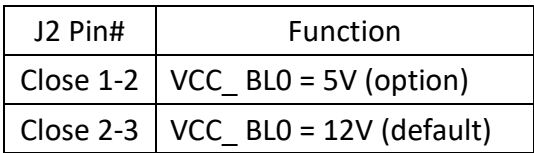

#### **20. J3:**

(2.0mm Pitch 1\*3 Pin Header), LVDS2 jumper setting. It is used to provide 3.3V or 5V voltage to VCC\_LVDS1.

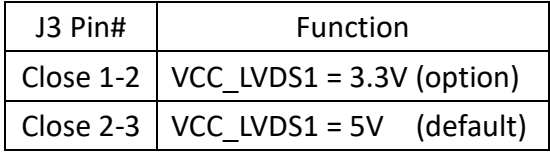

#### **21. J4:**

(2.0mm Pitch 1\*3 Pin Header), LVDS2 jumper setting. It is used to provide 5V or 12V voltage to VCC\_BL1.

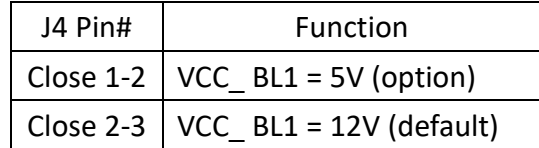

#### **22. SW2**:

Dial Switch, it is used to select the voltage for BKLT\_CTRL0 and BKLT\_EN\_OUT0.

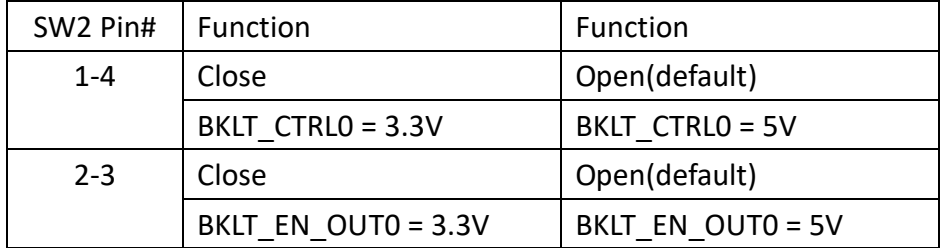

#### **23. SW3:**

Dial Switch, it is used to select the voltage for BKLT\_CTRL1 and BKLT\_EN\_OUT1.

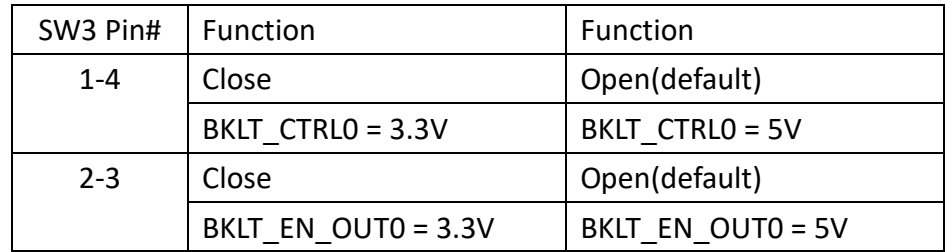

### <span id="page-20-0"></span>**3.1 Update Linux QT for SBC-7112**

1. Select the "ERASE" APP on desktop to clear EMMC data(change to Download Mode)

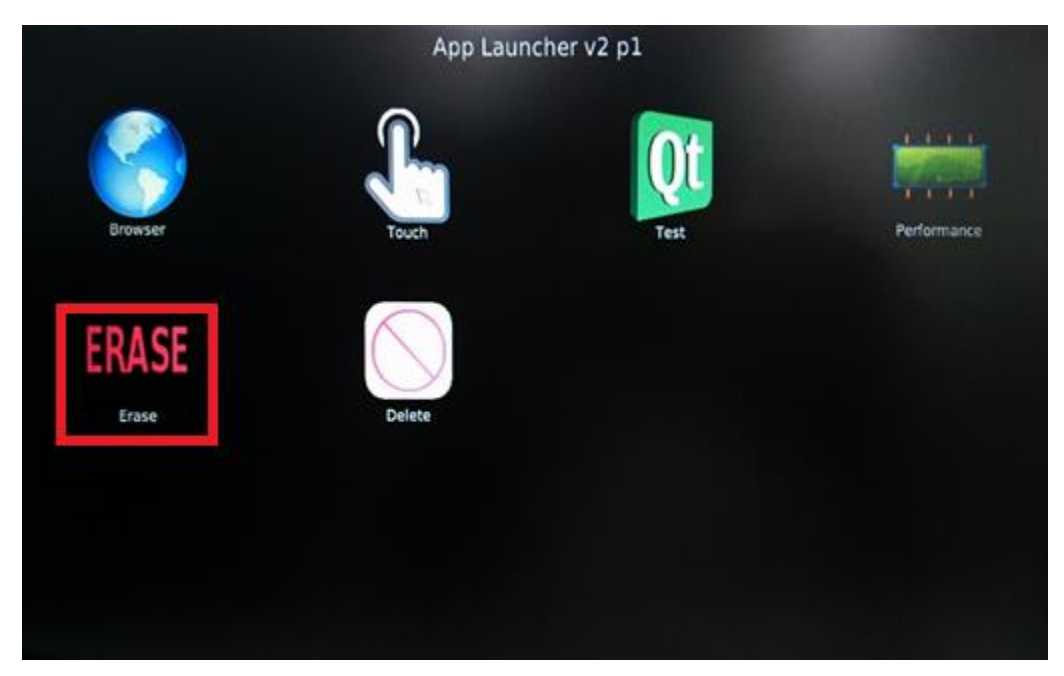

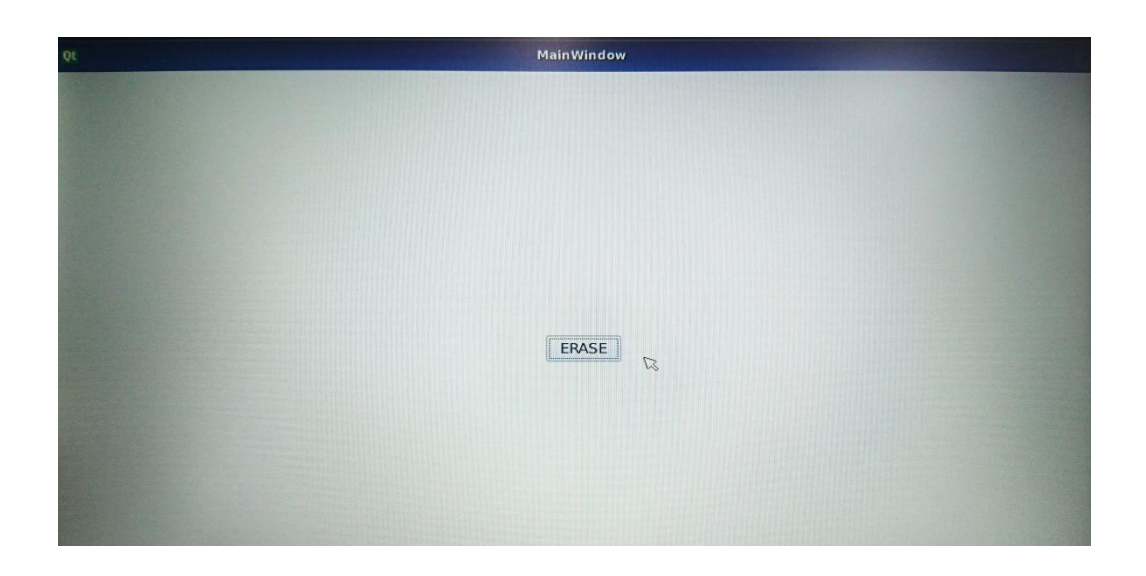

2. Click "Yes" to erase the EMMC.

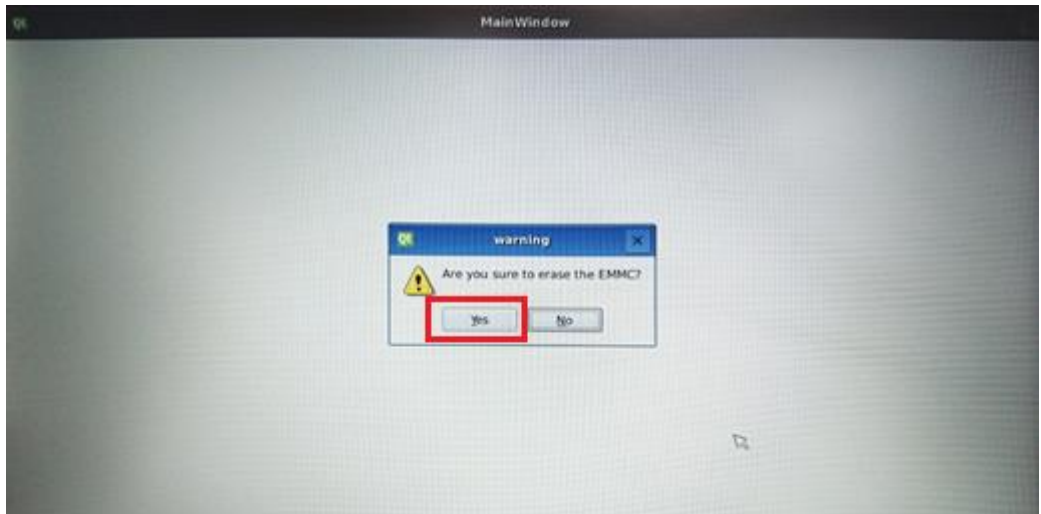

3. Reset machine when see the message "Erase EMMC success!!"

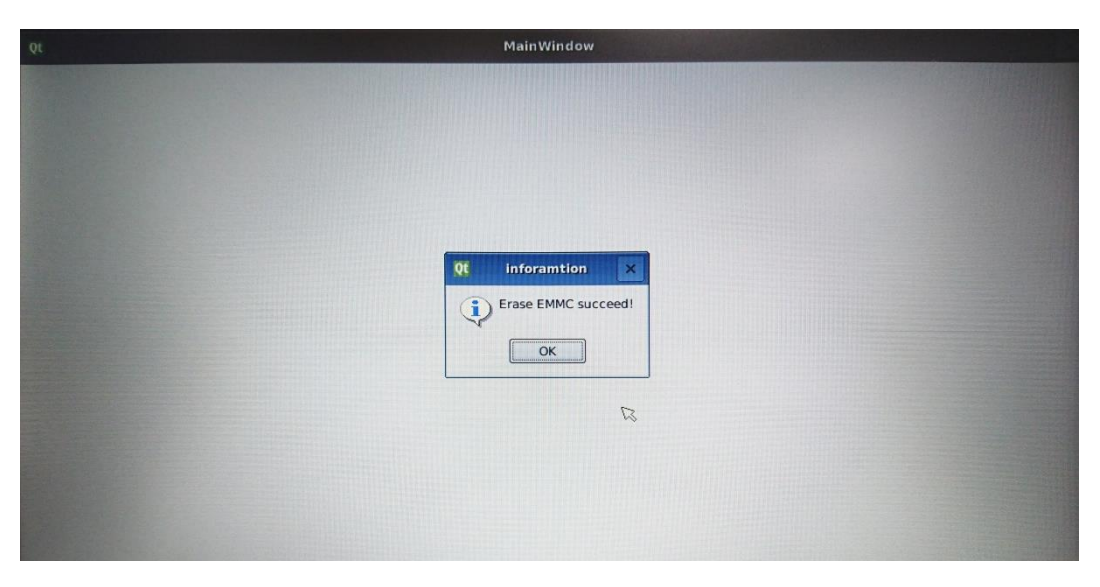

4. Connect Micro USB Cable from SBC-7112 to your desktop/laptop and run update tool "MftTool2.exe".

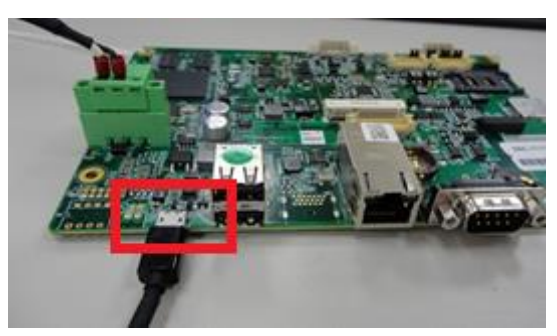

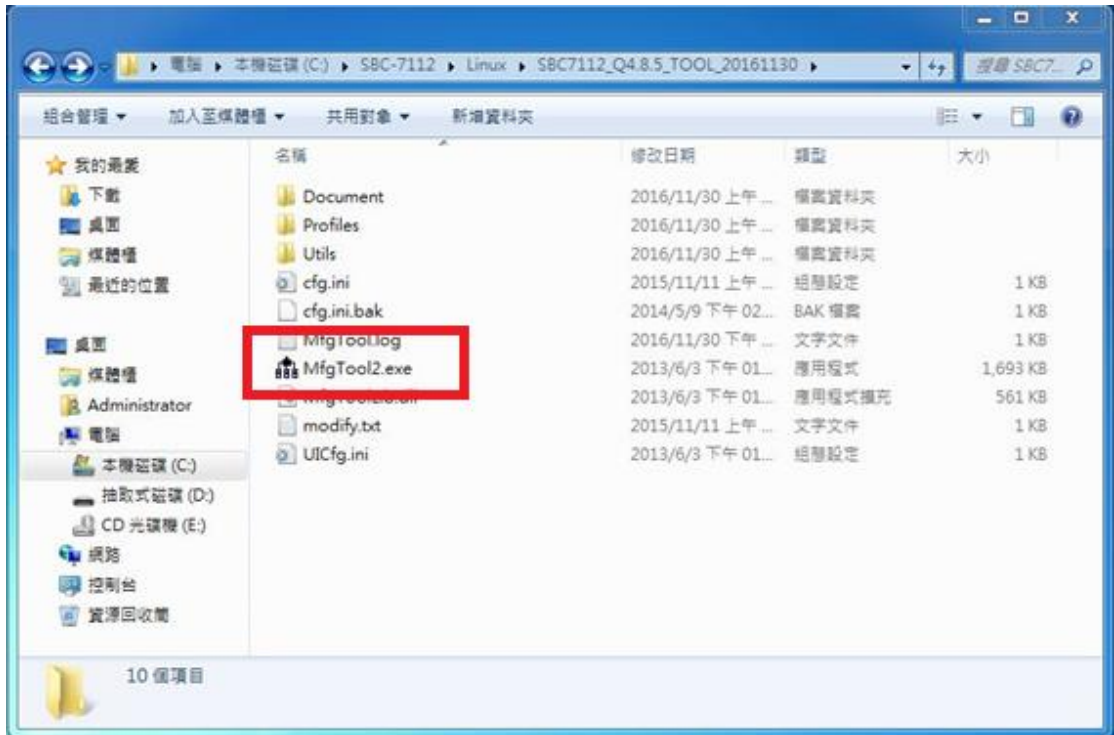

5. It will show up "Hub X--Port Y" on the upper left side if USB cable has been connected well, and then click "Start" to update Linux QT

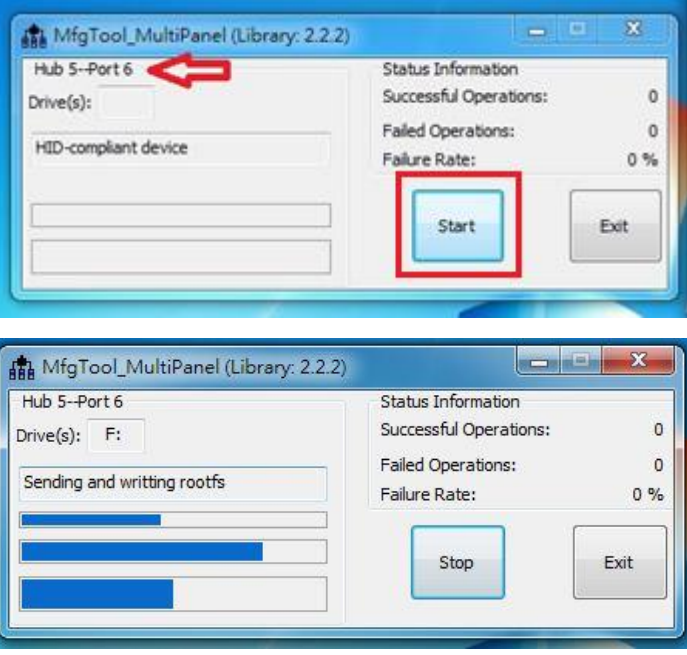

6. When you finish updating, the screen will show the increasing counting numbers of "Successful Operations". Click "Stop" and "Exit" then reset machine.

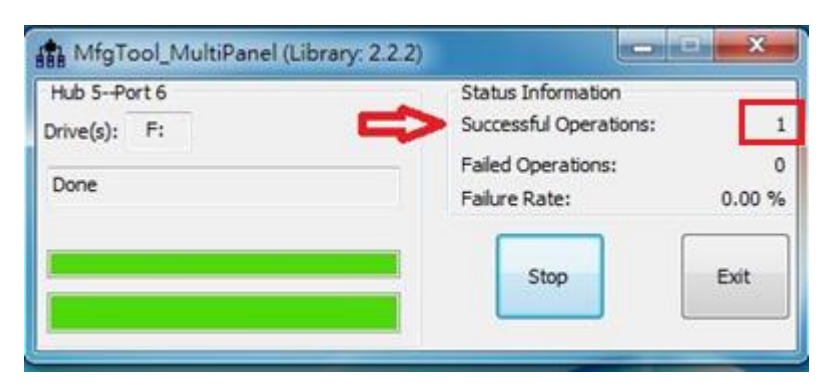

7. Linux QT has been updated successfully!!

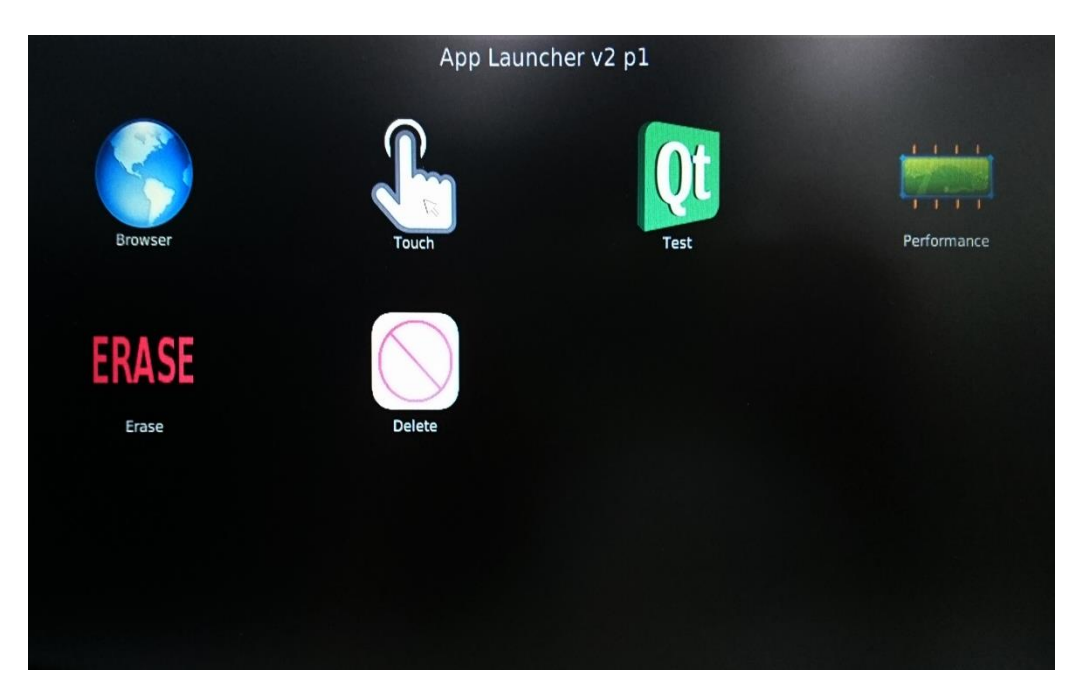

### <span id="page-24-0"></span>**3.2 Update Android Firmware**

To update Android firmware, there must be three files as shown below.

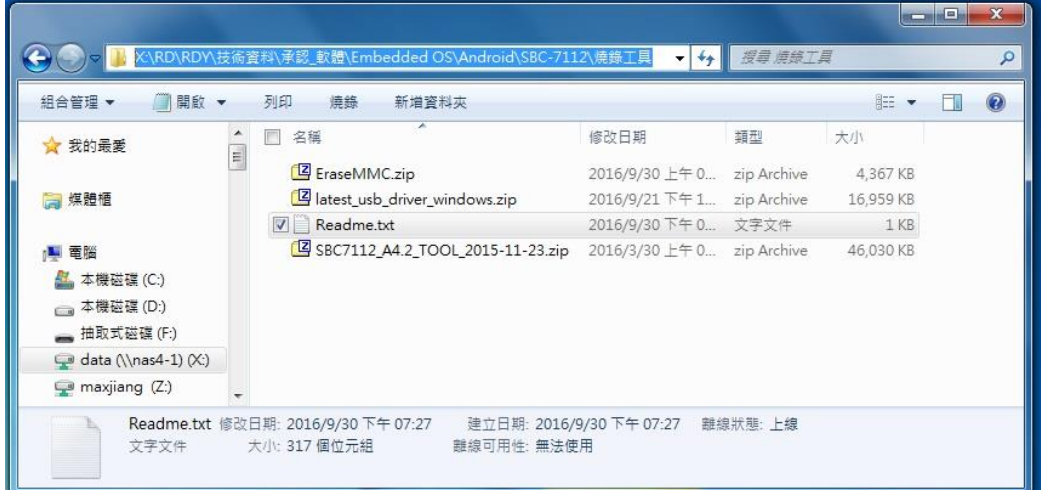

#### **1. File1: latest\_usb\_driver\_windows.zip (ADB Interface Driver)**

The USB driver should be connected to ARMPAC device

#### **2. File2: EraseMMC.zip**

Erase all data on Flash and switch to download mode before updating Android firmware.

#### **3. File3: SBC7112\_A4.2\_TOOL\_2015-11-23.zip**

Update Android Firmware & update utility

#### Step 1. → File1: latest\_usb\_driver\_windows.zip (ADB Interface Driver)

1) Install ADB Interface Driver(laster\_usb\_driver\_windows.zip).

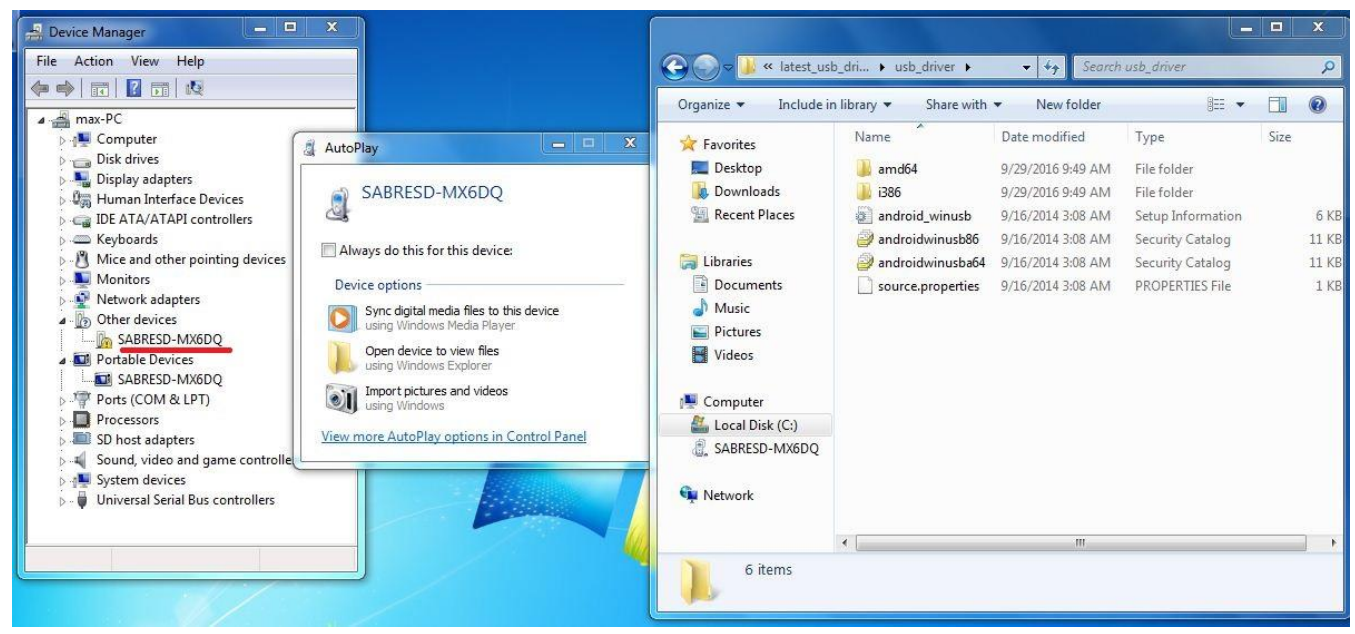

2) Click "Update Driver..." to continue.

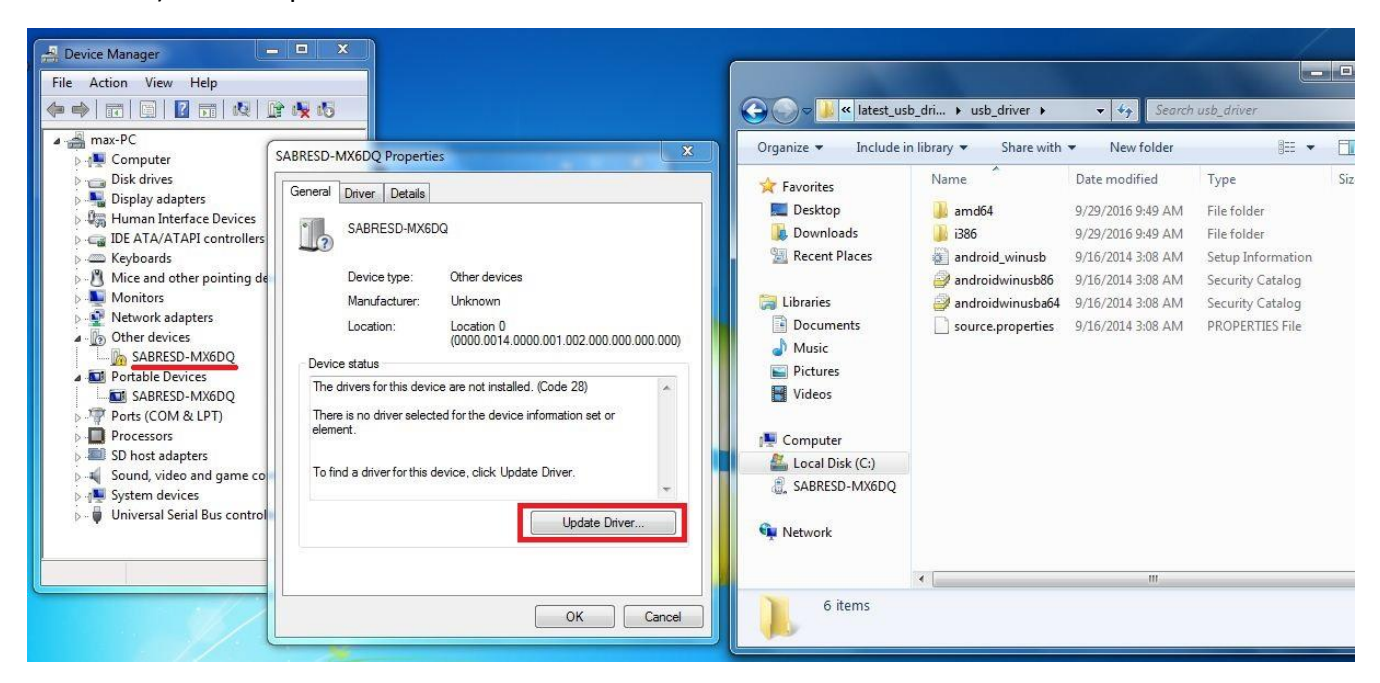

3) Select "Browse my computer for driver software" to locate and install driver software.

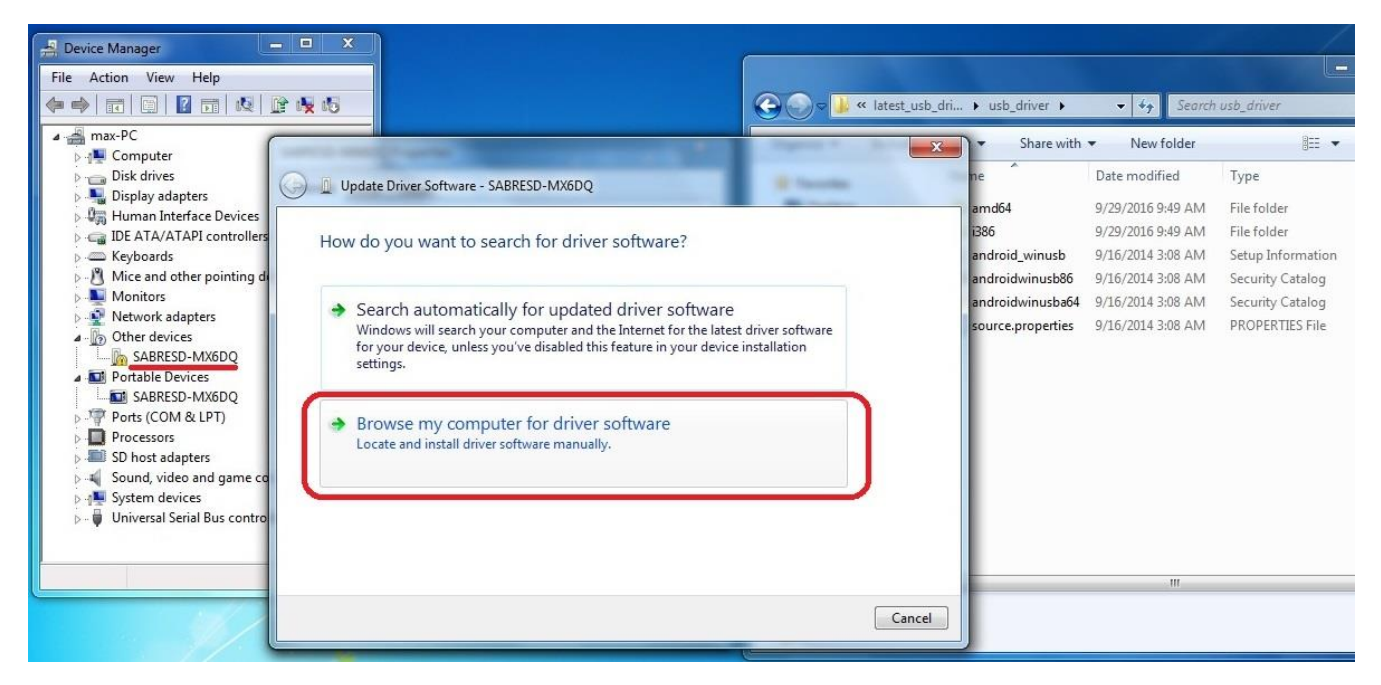

4) Click "Next" to continue.

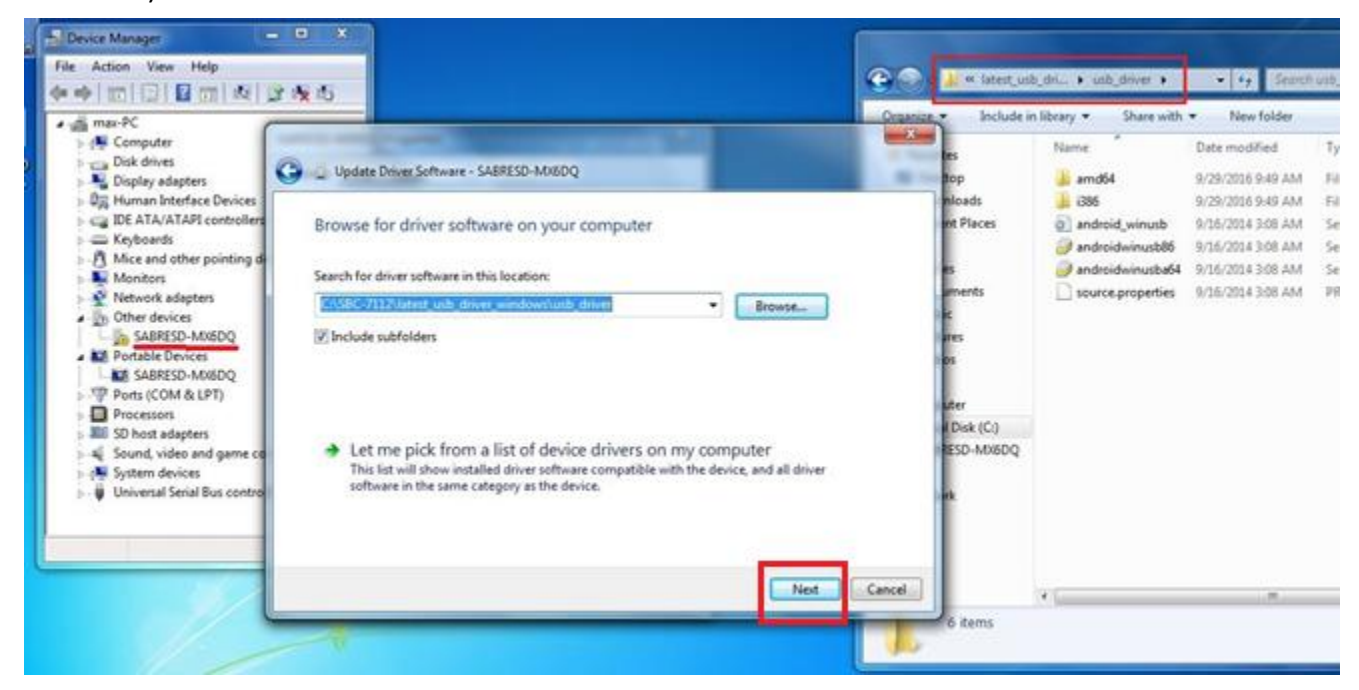

5) Click "Close" to complete the driver installation.

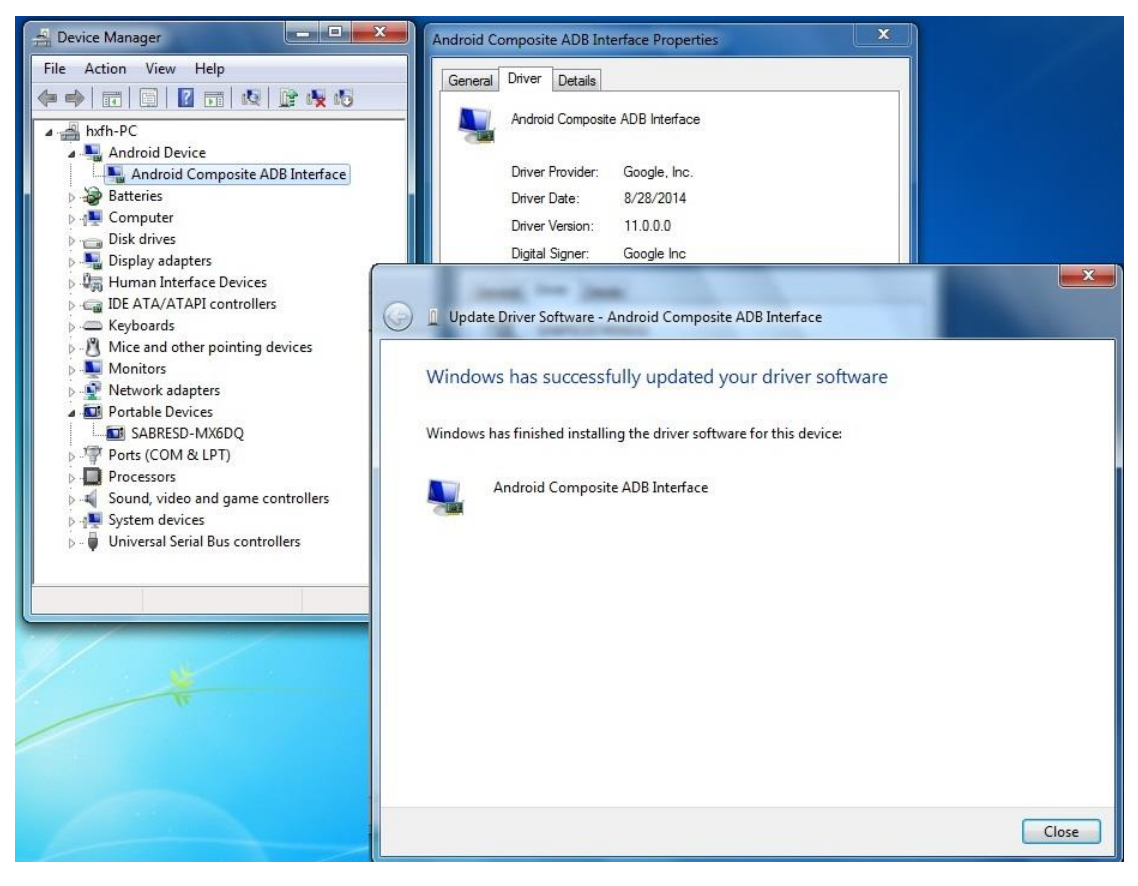

#### Step 2. → File2: EraseMMC.zip

1) Switch to Download mode (Erase all data on Flash) via "ERASE.bat".

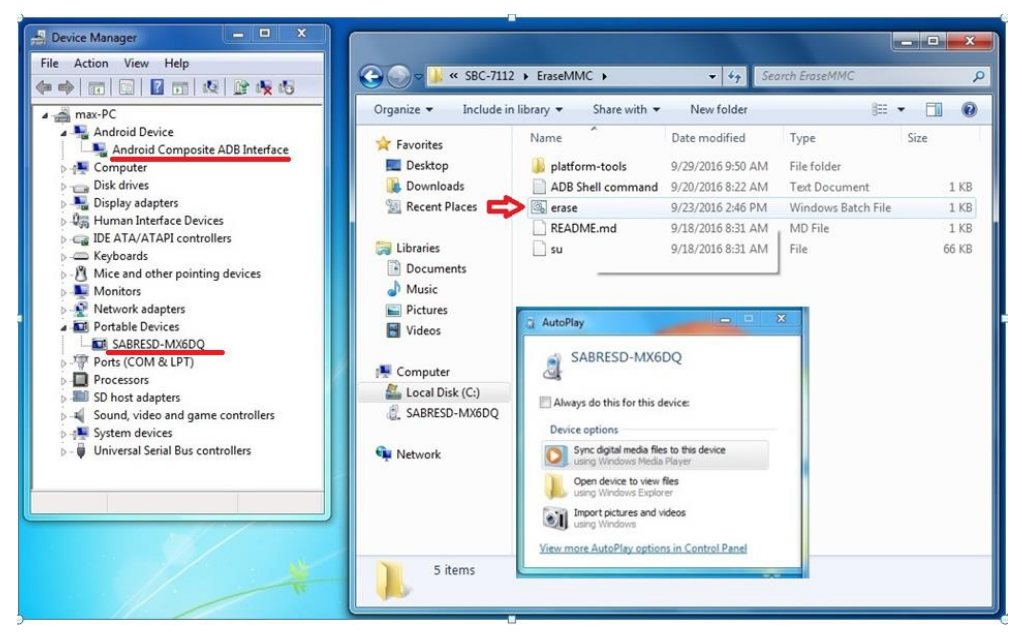

2) It switches to Download Mode when the screen shows like the picture below, and then you can reset the ARMPAC.

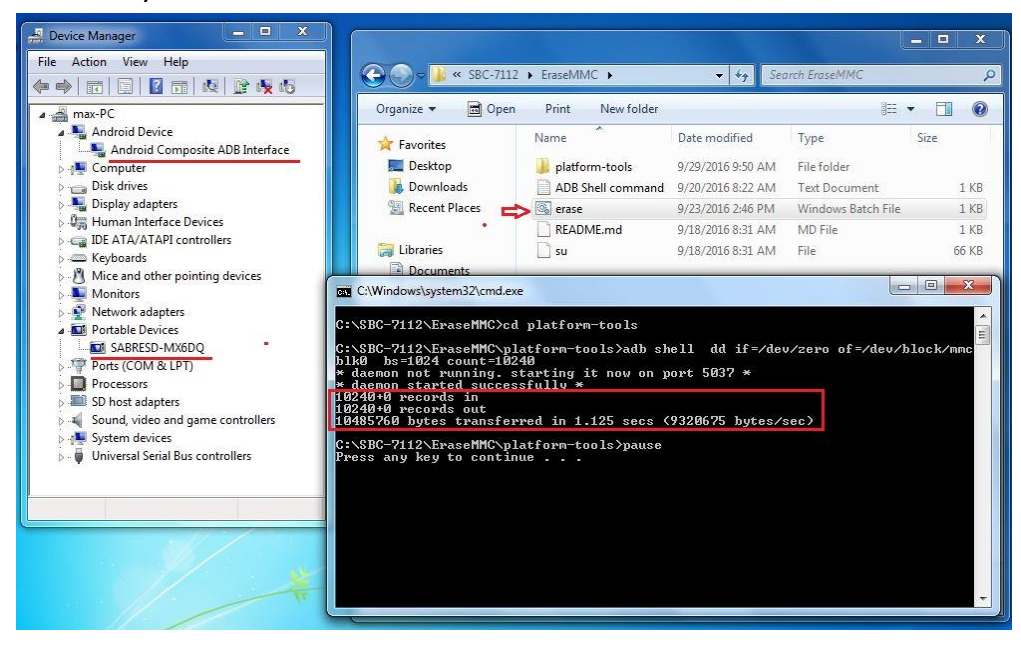

 There will be error message as shown like below picture if the USB hasn't been connected well.

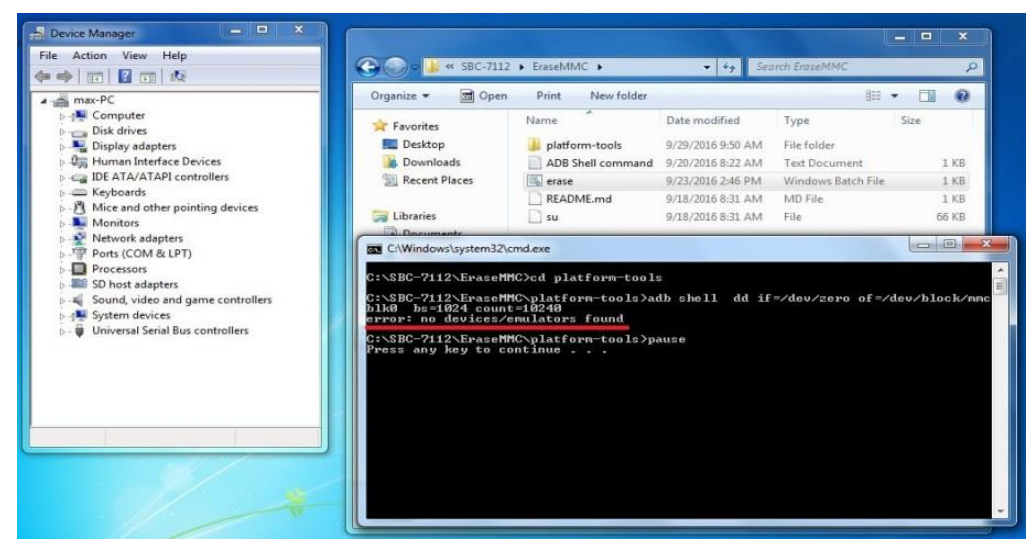

### **Step 3. File3: SBC7112\_A4.2\_TOOL\_2015-11-23.zip**

1) Copy all images files include boot.img & recovery.img & system.img & u-boot.bin into "android" folder as below.

SBC7112\_A4.2\_TOOL\_2015-11-23\Profiles\MX6DL Linux Update\OS Firmware\files\android

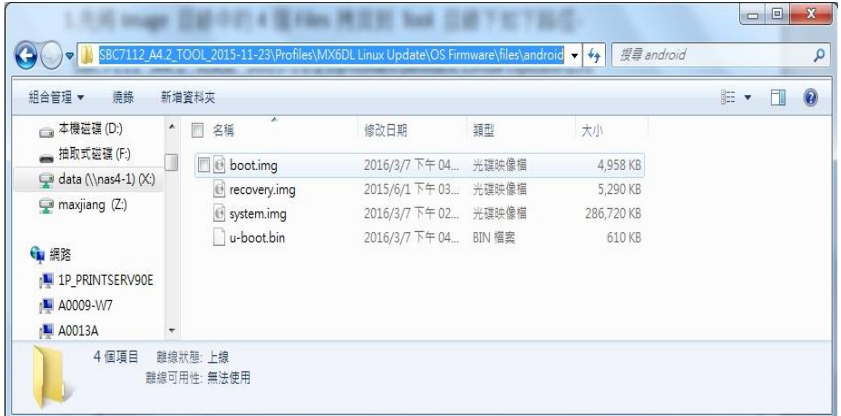

2) Run "MftTool2.exe" to update firmware utility. The screen will show "HUB X-Port X" if the USB has been connected well. Then click "Start" to update firmware.

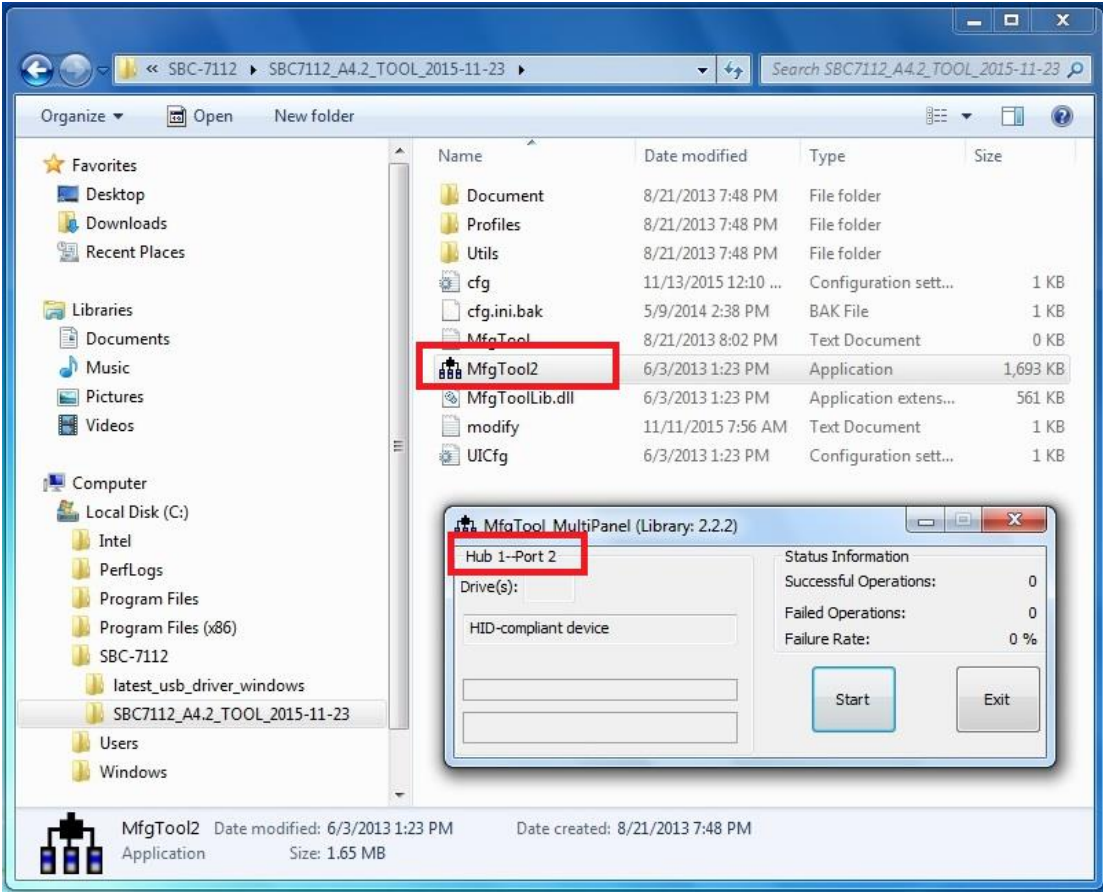

The screen will show like this picture if the USB has not been connected well.

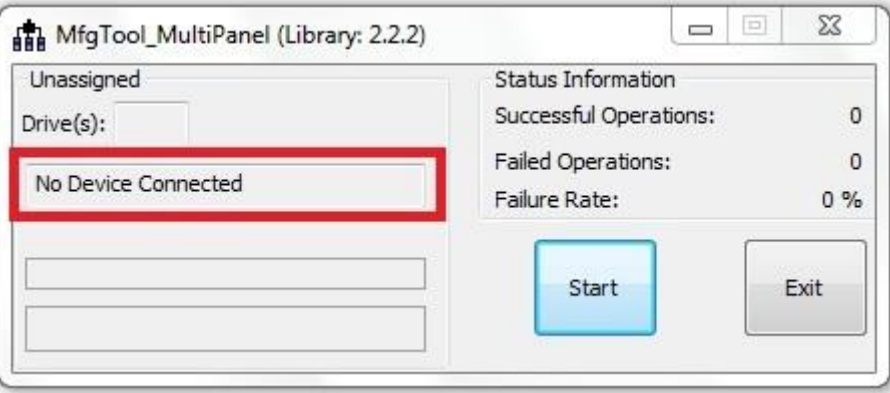

3) The screen will show the increasing counting numbers of "Successful Operations" when firmware has been updated successfully.

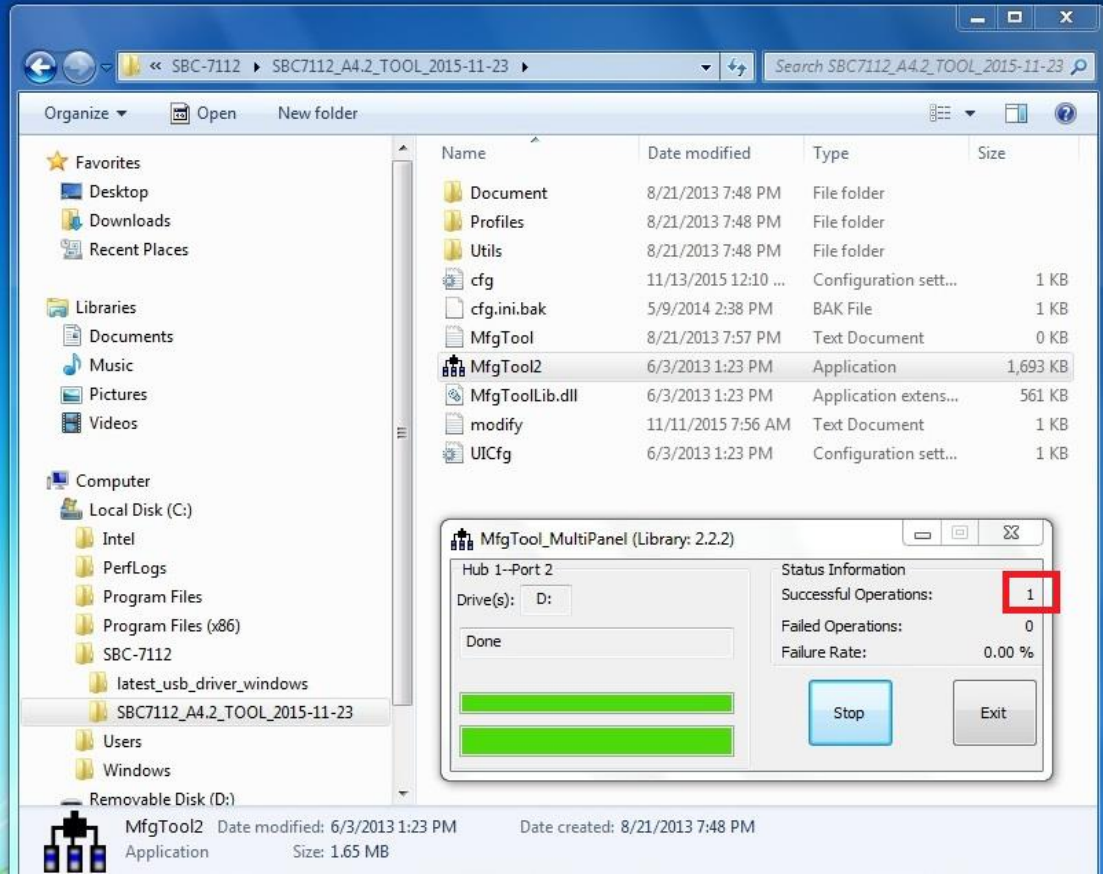